# EXPORTANDO ARCHIVOS IFC de ALLPLAN 2009 a CYPE INSTALACIONES 2011.b

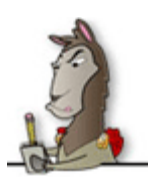

(Versión 2. Julio de 2010)

El presente documento intenta ser una ayuda para los usuarios de Allplan y Cype instalaciones, no siendo un documento oficial de ninguno de los dos programas, este documento es redactado por EL\_INUTIL\_© y esta permitido su difusión entre los usuarios de ambos programas. Al tratarse de una ayuda, la redacción, estructura, organización e incluso redacción del documento la realizaré de modo probablemente lamentable, pero entender que tengo que hacer honor a mi tan querido nick.

Se da por supuesto que para entender este documento se tienen nociones de la terminología y del modelado de Allplan. No es tan importante tener conocimientos de Cype instalaciones (en mi caso muy pocas) ya que, el objetivo del documento será llevarnos la geometría que hemos modelado correctamente a nuestro programa de Cype instalaciones, lo único que debéis conocer de Cype instalaciones, así a bote pronto, es crearte los tipos de cerramientos que debes asignar a tu modelo IFC.

Las capturas de pantalla corresponden, en el caso de Allplan a la versión 2009-1, en el caso de Cype Instalaciones, a la versión 2011.b.

Así empezaba el documento la versión 1 (que no se ha publicado) que empecé a redactar cuando creía que controlaba esta exportación IFC, contaba con que serían necesarias unas imágenes de Allplan y una de Cype instalaciones, la realidad será que necesitaremos muchas de Allplan y pocas de Cype instalaciones, en todo caso las versiones que usaremos son esas, pero hasta que lleguemos a Cype instalaciones el proceso se centrará en Allplan 2009 que es donde esta el quid de la cuestión.

A partir de ahora cuando se escriba Cype, nos referimos siempre al modulo de instalaciones del edificio o el pertinente para efectuar lo que queremos.

## **1.- CONSIDERACIONES PREVIAS. LAS PRIMERAS DECISIONES.**

El objetivo del documento es tener nociones para conseguir exportar nuestro modelado, en mayor o menor grado<sup>1</sup> al programa de Cype como paso para el cálculo de instalaciones, exportación a Lider y Calener usando el programa de Cype como pasarela, evitando el modelado con los programas oficiales.

Allplan es un programa que te da cierta libertad a la hora de trabajar con él y es normal que, usuarios distintos, usen distintas formas de trabajo, según su nivel de representación, adaptación al programa y necesidades. De esta libertad surgen decisiones importantes a la hora de modelar nuestro edificio, si el modelado no es correcto, malamente puede hacerse la exportación e importación de modo correcto, por tanto si no eres de los que modela correctamente de nada te servirá este documento, si tu forma es distinta a la que presentaré, al menos tienes una pequeña base para enfrentarse a la exportaciónimportación y tendrás que adaptarla a tu forma de modelar-dibujar.

 $\overline{a}$ 

 $1$  El objetivo es llegar al 100% pero eso no dependerá solo de nosotros.

Los programas de Cype llevan años usando siempre la misma consideración, tanto para el cálculo de estructuras como para las instalaciones, que nos es importante, y es que siempre trabaja de "suelo" a "suelo", este suelo será la cara superior del forjado, en el caso de Cypecad y la solería en el caso de Cype Instalaciones, siendo este parámetro un parámetro que podremos cambiar dentro del programa (de modo muy fácil), pero que puede ser una premisa interesante de cara a la exportación del modelo, pero que no tiene porque condicionar nuestro modelado en Allplan. Recordar que LIDER funciona también con esos niveles.

Siempre he trabajado con niveles de estructura, es decir, mis planos estándares siempre han respondido a la estructura real del edificio, siendo el sistema que me parecía mas lógico de modelado para asemejarnos lo mas posible a la realidad constructiva, aporta coherencia para poder medir automáticamente (yo nunca lo he hecho), aunque siempre se le pueden aplicar matices o hacer excepciones.

Sin embargo tras las primeras pruebas llego a la conclusión de que no me conviene para el objetivo, poniendo en la balanza todos los parámetros, forma de representar los planos, forma de modelar, etc…. y por supuesto teniendo en cuenta que usare estructura de edificación.

Tu que estas leyendo este documento deberás plantearte que es lo que mas te conviene para tu forma de trabajar, partiendo siempre de lo dicho, si modelo correctamente quiero que el software sepa leer mi modelo, admitiendo como es lógico, que se pueden hacer pequeñas concesiones, de modo que encuentre un punto intermedio entre lo que quiero hacer y lo que es capaz de hacer el modelo y el programa.

#### **2.- LOS DATOS INICIALES.**

El diseño que se ha elegido es simple y básico para no complicar muchos las cosas en esta primera toma de contacto, que desgloso a continuación

Vivienda unifamiliar entre medianeras de dos plantas más castillete

Cubiertas planas.

Cerramiento exterior de 28cms.

Particiones interiores de 10cms.

Losa de cimentación de 60cms. (losa + solería).

Forjados de 40cms (unidireccional de 25+5 + solería).

Mi sistema usual de representación es el cerramiento exterior es un muro de 3 hojas y los interiores de una sola hoja, siendo el forjado y la losa un forjado de dicho espesor.

Evidentemente puede que useis locales, muros de más o de menos hojas, es el momento de que aportes tu granito de arena, es decir usa tu sistema de representación modelado y cuéntanos tu experiencia en el post del foro, porque curiosamente y como descubriremos tu problema no se llama Cype, tu primer problema se llama Allplan.

No procede explicar el modelado del edificio por lo que usaré una vivienda, de esas que todos tenemos en nuestro ordenador, que se quedo en un croquis y nunca se convirtió en proyecto.

En mis modelos no suelo usar la escalera en 3D, por tanto la escalera que veáis son simples elementos 2D, los macros si son 3D, son puertas y ventanas propias.

### **3.- A MODELAR EL EDIFICIO EN ALLPLAN 2009**

Me es imposible explicar todo el proceso del modelado del edificio, voy a poner las capturas de pantallas que considero indispensable para entender como se ha llevado a cabo, de modo que tengáis un punto de partida para analizar lo que sucede (agradezco aquí a Angelaco de portallplan.com y a Bauer de soloarquitectura.com la colaboración que me prestaron, puesto que sus imágenes me sirvieron para animarme a intentar ver el funcionamiento de este intercambio que deje de lado hace tiempo).

Por supuesto cada usuario deberá procurar hacerlo un poco a su forma y cualquier variable o mejora que encuentre esperamos verla en portallplan.com.

# CONSIDERACIONES ACERCA DE LA ESTRUCTURA DE EDIFICACIÓN DE ALLPLAN

Como todos tarde un tiempo en usar la estructura de edificación y cuando me metí con ella decidí que era mejor crear mis estructuras de edificación, guardarlas y así no tengo que estar pensando en el sistema automático, que nunca te acuerdas como va.

Si eres de los que creas la estructura manual, el primer error es pensar que esa estructura jerárquica predefinida que existe son como carpetas en Windows, cierto es que pueden funcionar como tales, pero no lo son y puede que muchos hayáis sido como yo el inútil ©, que lo primero que piensa yo quiero carpetas, subcarpetas, etc… Además como latino predefinida, que poco nos gusta esa palabra, no somos muy cuadriculados y claro llegamos a hacer barbaridades.

Luego el primer concepto que debéis tener es que esta estructura hay que respetarla.

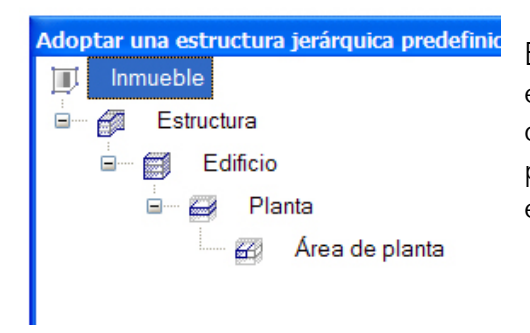

Es decir, aun cuando te gustaría hacer una división ese icono que hay delante me supongo que ese icono que hay delante informa de los datos que van detrás, por tanto de nada sirve intentar hacer un IFC de una estructura como esta (el modelo que voy a usar)

Como veis en este gráfico de la estructura de este código, el icono delante de planta primera corresponde a estructura, esto probablemente lleve a generar un archivo de intercambio IFC erróneo que puede no ser leído correctamente.

Así que todos firmes, el que tenga este error lo va a corregir, haciendo una estructura correcta, para el ejemplo nos hace falta una como la que viene en la página siguiente.

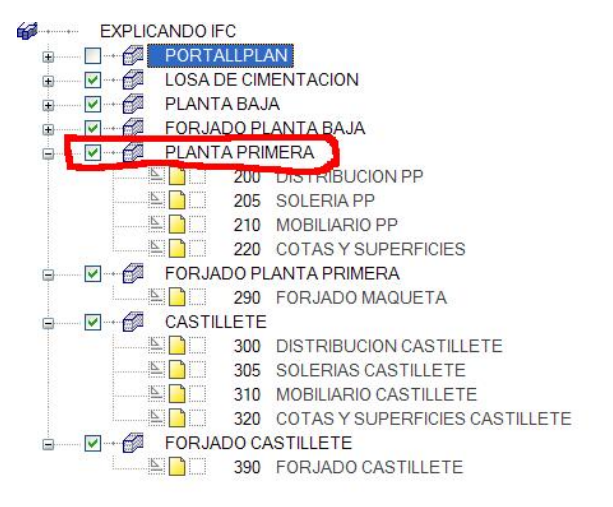

No corras, **no tires nada de tus archivos**, si están bien modelado, van a seguir sirviendo, sólo que tienes que pensar que si la información que vamos a pasar a IFC no esta en su sitio correcto no será leído de forma correcta.

Crea por tanto una estructura tal y como esta (que funciona, alguien puede entretenerse en probar en hacerlo solo con las plantas, sin poner estructura, poniendo estructura pero no edificio, no se alguien sobre todo que tenga Cype 2011.b)

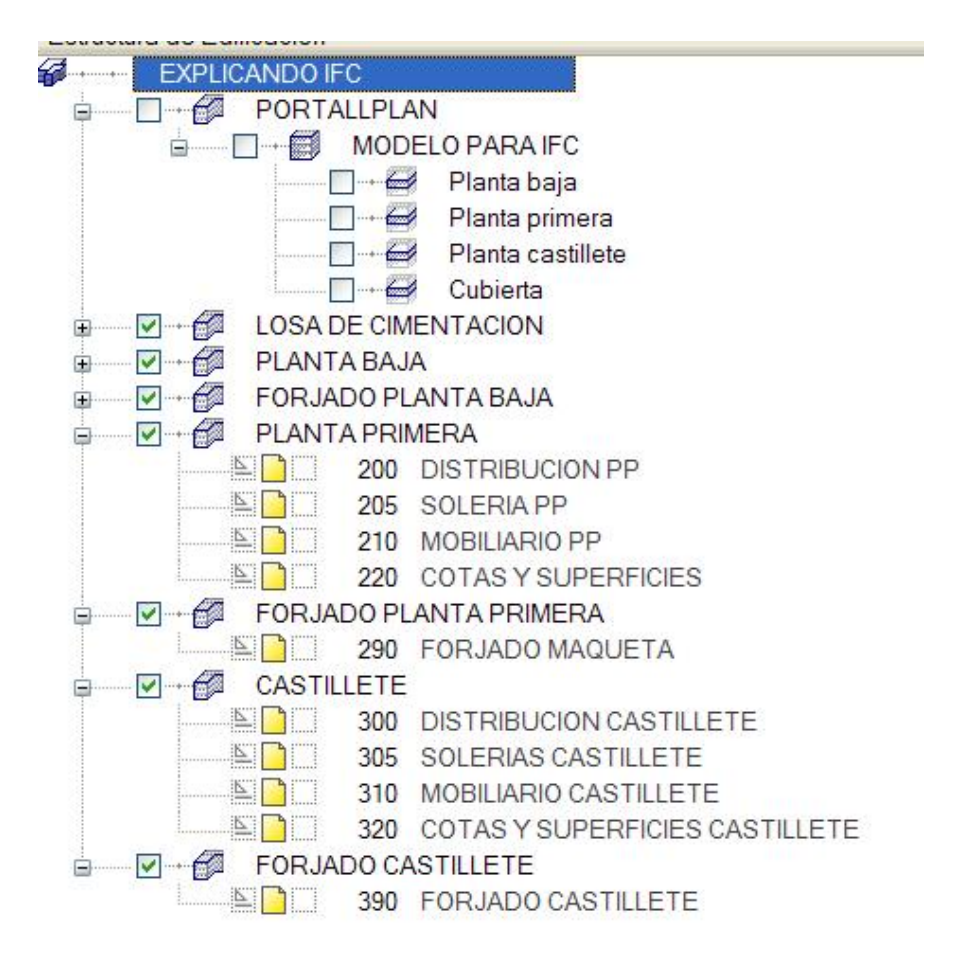

Ahora toca pasar los archivos nuestros a la estructura correcta, para ellos asignamos los planos a las distintas plantas y moveremos los archivos.

Algún avispado que lo habrá, se habrá dado cuenta que yo solía tener la estructura en un "nivel" suelto con respecto a las plantas, bueno, para no dar pasos en falso, debeís cambiar un chip, el IFC funciona (seguro) si tenemos en la misma planta las paredes y el suelo de dicha planta, recinto o similar. No he podido hacer pruebas de otras opciones, pero casi seguro que no funcionarán, por tanto pasemos lo que se llama losa de cimentación a suelo planta baja y así sucesivamente, eso si, tendremos siempre la tapa del modelo como una planta mas, en este caso Cubierta.

Me pongo a mover los archivos a su sitio correcto y queda por tanto ahora así la estructura de edificación.

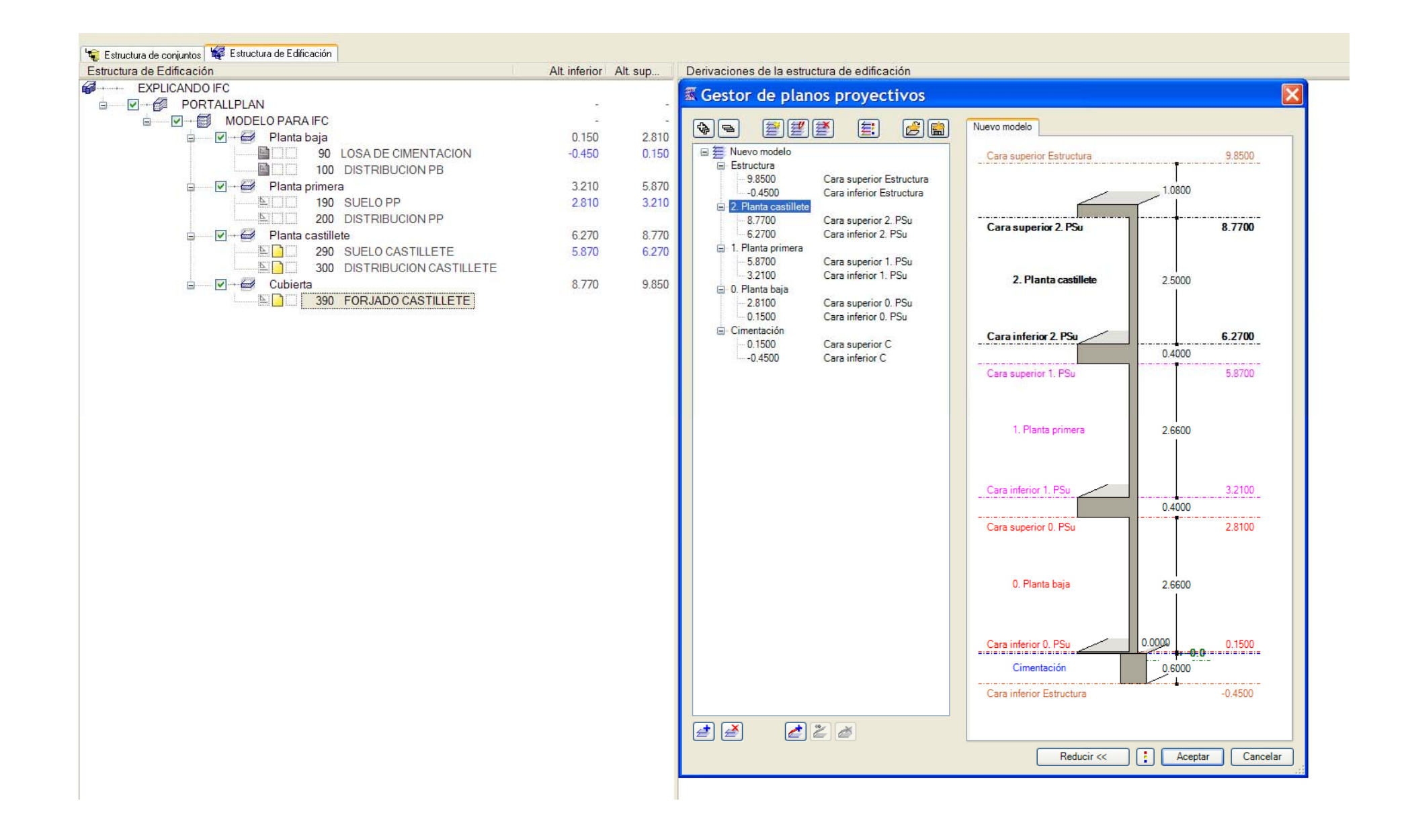

He limpiado un poco los archivos innecesarios para el objetivo que es poner nuestro modelo en su sitio y con su jerarquía y repasaremos ahora lo que hay en cada archivo

# ARCHIVO LOSA

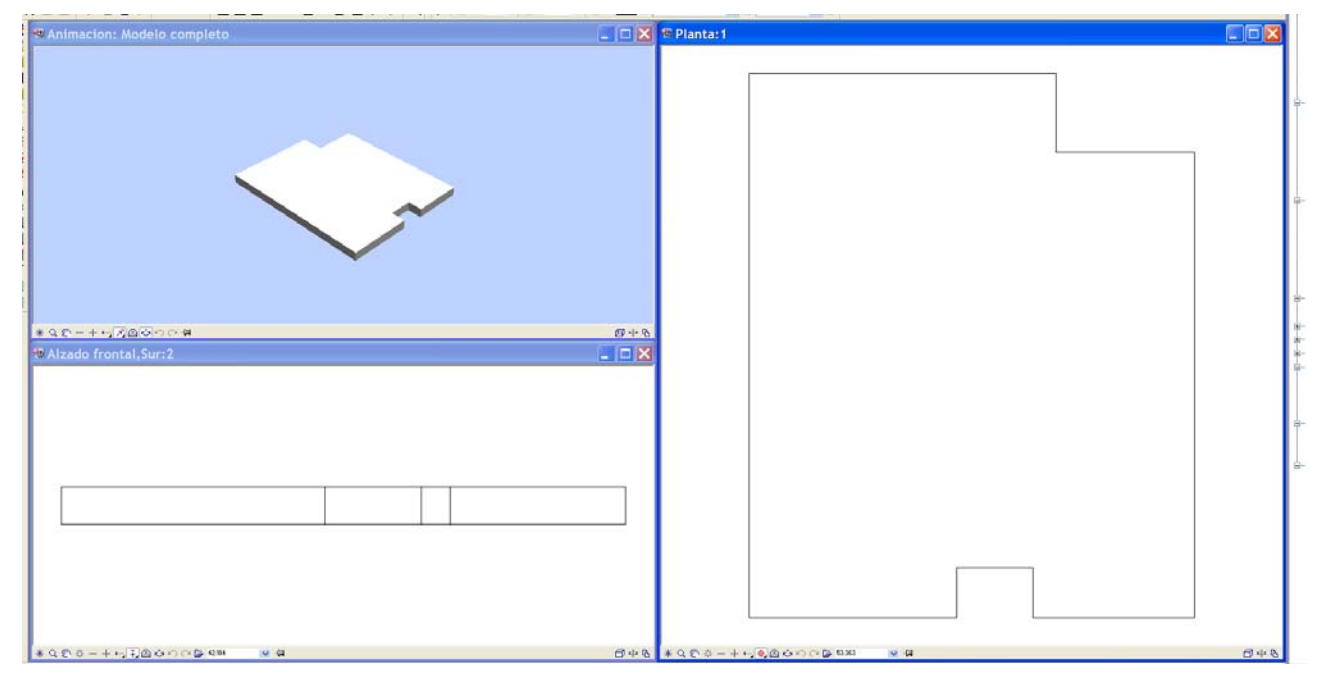

### ARCHIVO DISTRIBUCION PB

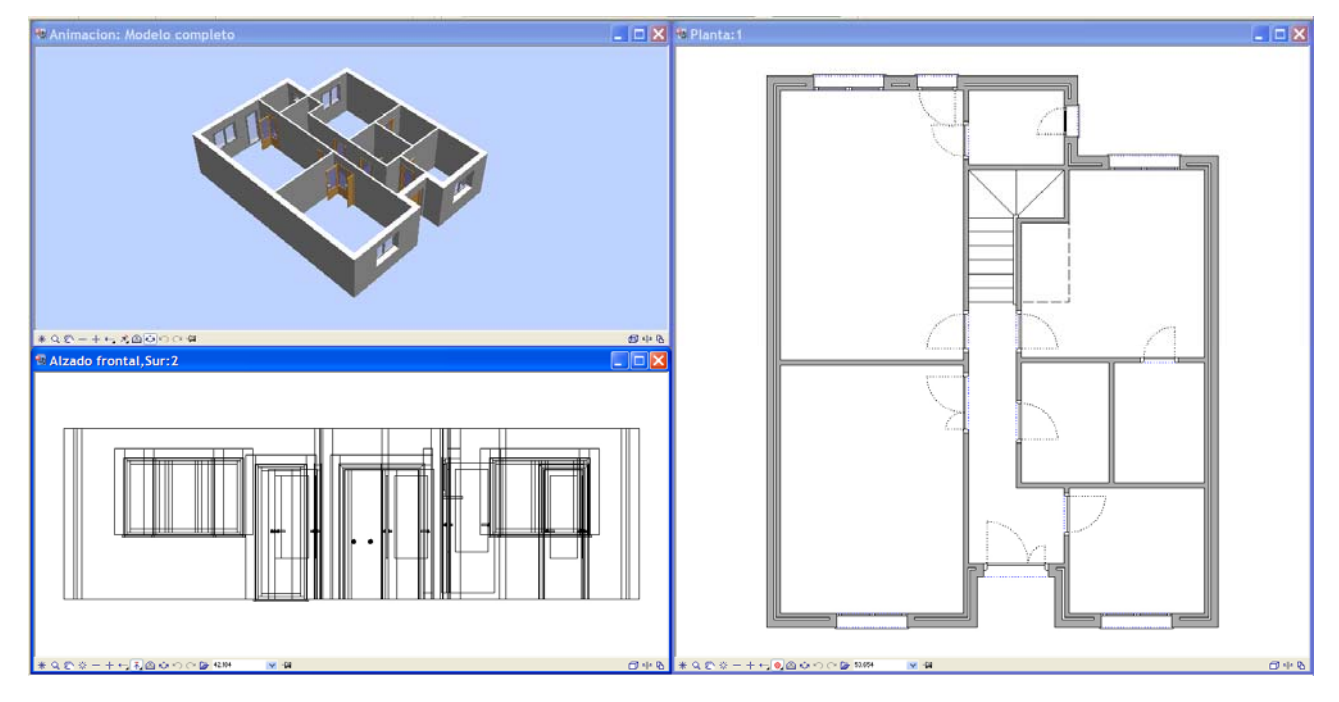

#### SUELO PP

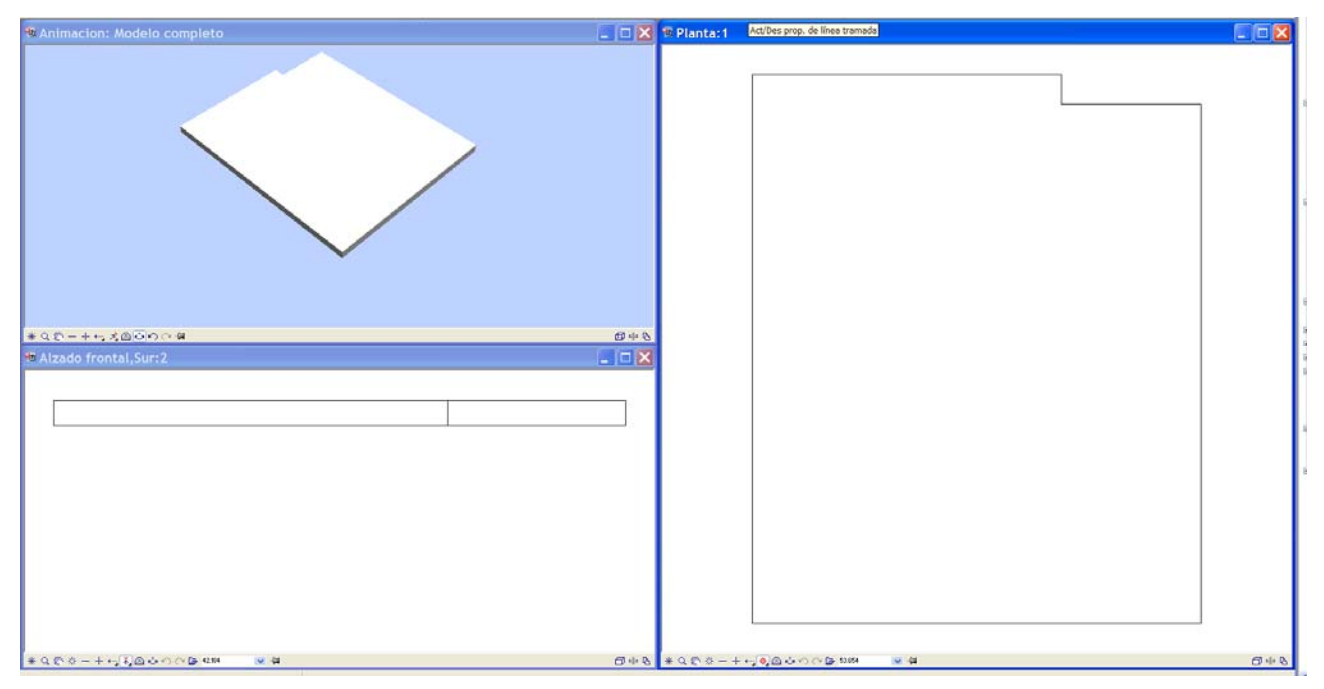

#### DISTRIBUCION PP

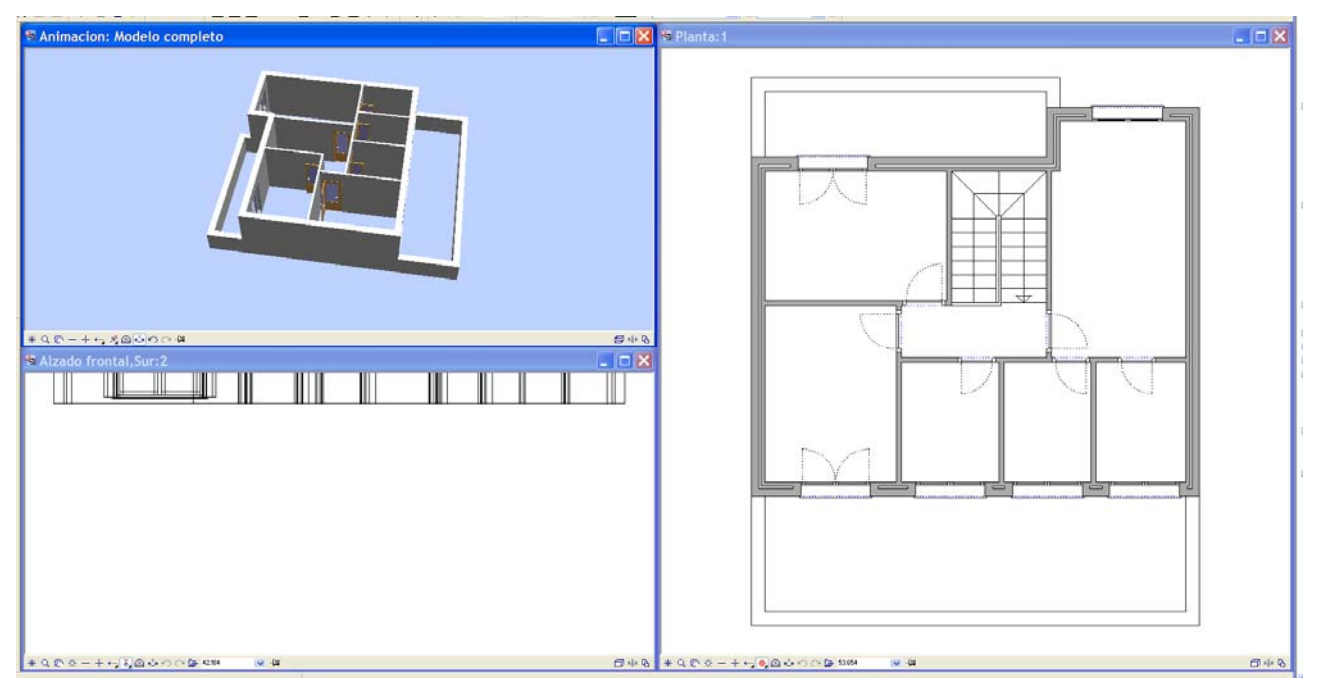

Bueno creo que con esto tenéis claro como esta este modelo, pensar que es un croquis que se hizo muy rápido para un cliente, tengo ya claro algunas cosas que se harán en los siguientes, porque suelo de PP, será aquello que tenga recinto debajo y recinto arriba mientras que lo que tenga recinto abajo y arriba no lo tenga se llamará cubierta y ser resolverá con forjados distintos, para luego aplicar distintos espesores, y similares para justificaciones del CTE.

Por tanto sólo nos queda ver nuestro modelo, correctamente dibujado en 3D antes de hacer nuestro famoso IFC ….

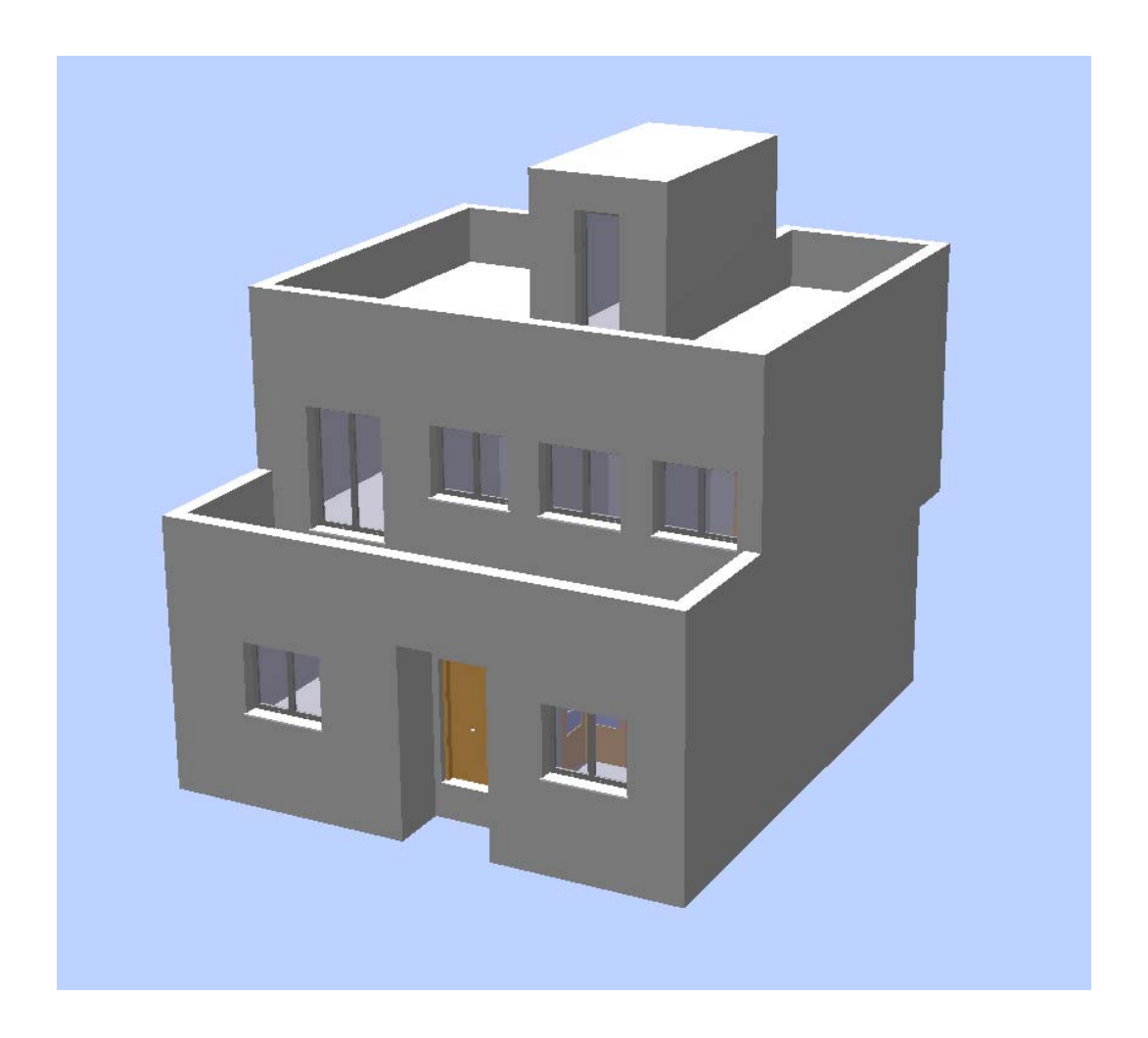

Por supuesto aunque yo sea EL INUTIL © debéis hacer un acto de fe, ya que solo enseño esta vista, pero esta bien modelado (no criticar el diseño, que es muy básico).

Por tanto ahora toca hacer el archivo IFC, mi método es el siguiente una vez que estoy viendo el modelo correctamente en la pantalla 3D, significa que tengo activado los archivos correctos, por tanto, no hay que pensar que es lo que vamos a meter en el IFC, vamos a meter todos los archivos que nos salgan marcados por defecto al darle a importar IFC.

Por tanto archivo ---> exportar ---> exportar archivo IFC y le ponemos un nombre en este caso y en honor a nuestro foro se llamara PORTALLPLANelnumero1.ifc

Al darle a aceptar sale una pantalla como la que sigue

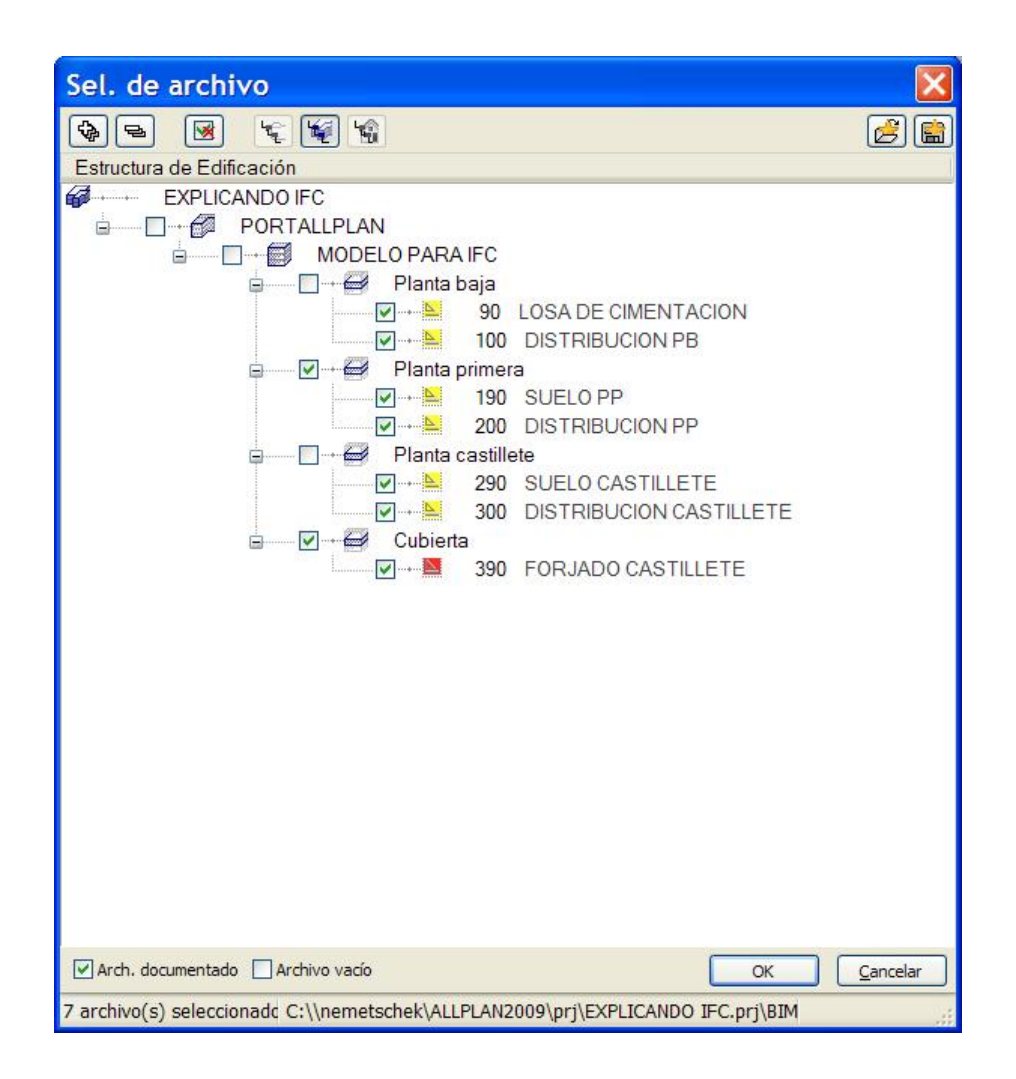

Aquí seleccionaríamos los archivos que queremos pasar, se te representan con rojo el archivo activo y en amarillo los visibles, como estabas viendo bien el modelo es fácil acertar los que quieres enviar (en esta primera aproximación).

Pulsamos OK, tarda un poco y tenemos ya nuestro archivo creado para importarlo desde CYPE.

Por si alguien quiere saltarse todos los pasos en portallplan tendremos el archivo IFC para su descargar y probar a importarlo con la versión 2011.b de cype instalaciones.

Por tanto ya tenéis faena, aunque recordar bien todo lo que habéis leído y sabéis de sobra que a este burrito siempre le ha ido la marcha.